# daitsu

#### **MANUAL DE USUARIO**

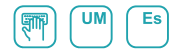

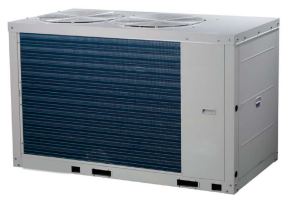

# MODULAR CHILLER INVERTER

Série

#### CSAD UiAWP 100-200-300 (PS)

Edición R00

Modelos

CSAD UiAWP 100 (PS) CSAD UiAWP 200 (PS) CSAD UiAWP 300 (PS)

- Este manual incluye una descripción detallada de las precauciones que deben tomarse durante el manejo.
- Para garantizar un manejo correcto del controlador por cable, lea atentamente este manual antes de utilizar la unidad.
- Para consultas posteriores, conserve este manual después de leerlo.

# Índice

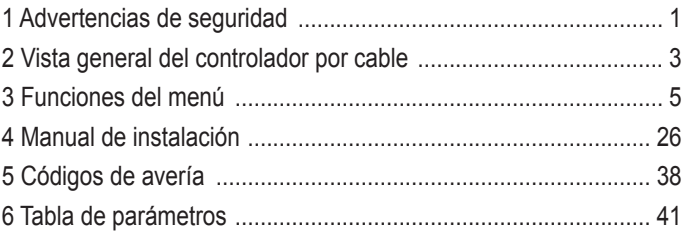

# **1 Indicaciones de seguridad**

Las instrucciones de funcionamiento e instalación del producto incluyen contenidos sobre el modo de funcionamiento, cómo prevenir daños a terceros o daños económicos y cómo emplear el producto de modo correcto y seguro. Lea atentamente el texto después de haber entendido las indicaciones de abajo (símbolos de seguridad y sus significados) y respete las advertencias.

# Precaución

Lea las advertencias de seguridad antes de efectuar la instalación.

A continuación se ofrecen advertencias de seguridad importantes que deberán respetarse.

Significado de los símbolos:

! Precaución: Indica riesgo de lesiones o daños materiales en caso de manipulación inadecuada.

! Advertencia: Indica riesgo de muerte o lesiones graves por manipulación inadecuada. Una vez finalizadas las labores de instalación, confirme que las pruebas de funcionamiento hayan transcurrido correctamente y entregue el manual al cliente para su conservación.

[Nota]: Por "lesiones" nos referimos a daños físicos que no requieren hospitalización o tratamientos prolongados, generalmente heridas, quemaduras o lesiones por electrocución. Por "daños materiales" nos referimos a daños a bienes económicos o pérdidas materiales.

# **1 Indicaciones de seguridad**

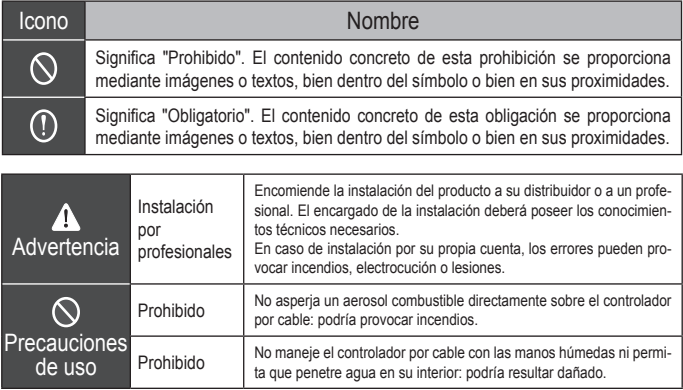

#### ! Precaución

• No instale el producto en un lugar cerca del cual puedan producirse fácilmente fugas de gas inflamable. Si los gases inflamables escapan y entran en contacto con el controlador por cable, existe riesgo de incendios.

# **2 Vista general del controlador por cable**

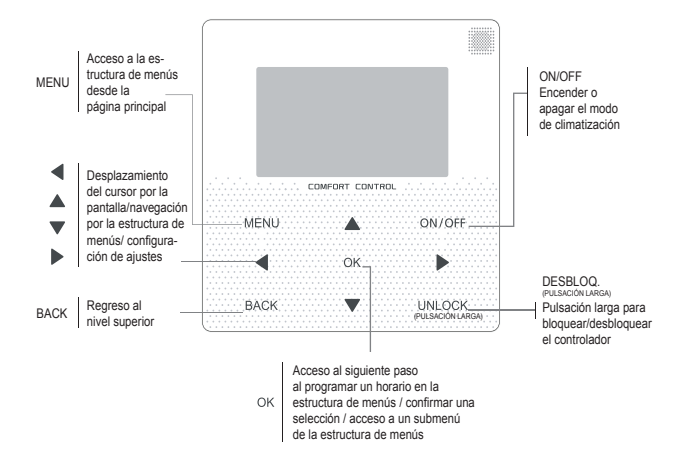

# **2 Vista general del controlador por cable**

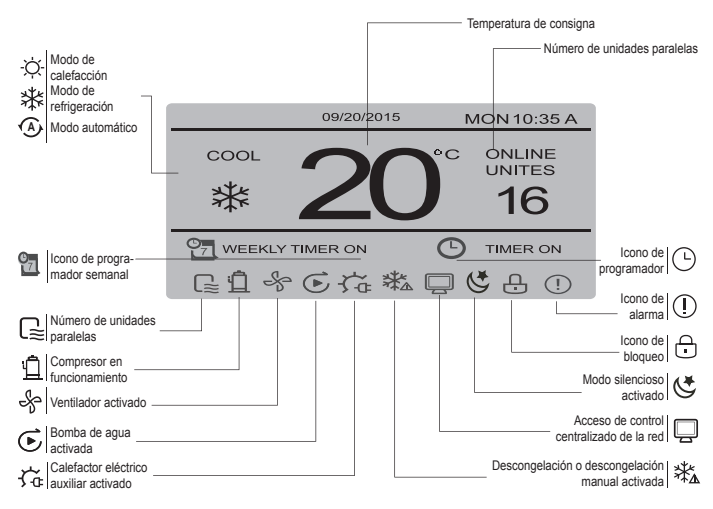

# **3 Funciones del menú**

# **3.1 Función de bloqueo/ desbloqueo**

Si el controlador por cable se encuentra bloqueado, mantenga el botón "UNLOCK" ["Desbloquear"] pulsado durante 2 segundos para desbloquearlo. Cuando el icono "n" deje de mostrarse, significará que el controlador por cable se encuentra desbloqueado. En tal caso, para volver a bloquearlo, mantenga el botón "UNLOCK" ["Desbloquear"] pulsado durante 2 segundos. Cuando se muestre el icono " $\bigcap$ ", el controlador por cable se encontrará bloqueado. Si no se realiza ninguna acción durante 60 s desde cualquier pantalla, el controlador por cable regresará a la pantalla principal y se bloqueará automáticamente, mostrándose el icono de bloqueo.

# **3.2 Encendido y apagado**

Con el controlador por cable desbloqueado y la unidad encendida, puede pulsar el botón "ON/OFF" ["Encendido/apagado"] para apagar la unidad desde la pantalla principal. Si la unidad está apagada, pulse el mismo botón para encenderla. Los modos solo pueden modificarse con la unidad apagada.

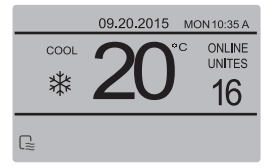

# **3.3 Ajuste de modos**

Con el controlador desbloqueado, pulse el botón "MENU" para acceder a la pantalla de ajuste del menú. A continuación, pulse los botones "▼" y "▲" para seleccionar el modo y pulse el botón "OK" para acceder al submenú (de ajuste de modos), tal y como se muestra en la imagen de arriba. Tal y como se muestra a continuación, hay tres modos disponibles.

#### **a.** Modo de refrigeración

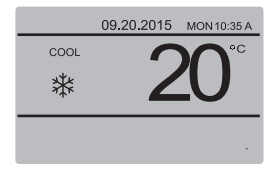

**b.** Modo de calefacción

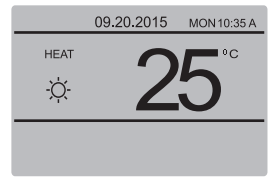

#### **c.** Modo de bomba de agua

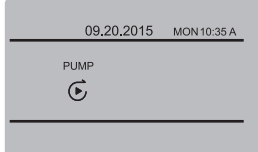

Al seleccionar el nombre de modo correspondiente, éste parpadeará. Pulse los botones "◄" y "►" para ajustar un modo o temperatura. A continuación, pulse los botones "▼" y "▲" para aiustar el modo y el valor de temperatura. Una vez realizados los ajustes, pulse el botón "OK" para guardarlos y volver a la pantalla principal, o bien el botón "BACK" ["Volver"] para regresar a la pantalla principal sin guardar los cambios. Si no realiza ninguna operación en 60 segundos, el ajuste se guardará automáticamente y el sistema volverá a la pantalla principal.

### **3.4 Menú de usuario**

Seleccione "USER MENU" ["Menú de usuario"] para acceder al menú de usuario. La pantalla presentará el siguiente aspecto.

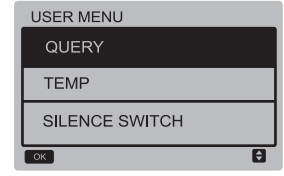

Seleccione "QUERY" ["Consulta"] para acceder a la función de consulta. La pantalla y el funcionamiento se describen a continuación:

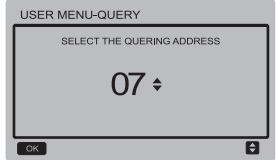

En primer lugar, se deben emplear los botones "▼" y "▲" para seleccionar la dirección del módulo a observar (la dirección offline se omite automáticamente). Pulse el botón "OK" para acceder al submenú o "BACK" ["Volver"] para regresar a la pantalla anterior. Cuando se encuentre en la pantalla de menús, también puede pulsar "BACK" ["Volver"] para volver a la pantalla anterior. Una vez introducidos los datos, se mostrará la siguiente pantalla:

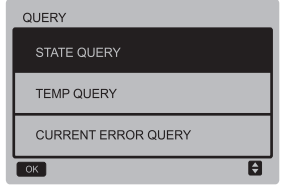

#### Consulta de estado:

Seleccione "STATE QUERY" ["Consulta de estado"] y pulse el botón "OK" para acceder a la pantalla correspondiente. La pantalla presentará el siguiente aspecto:

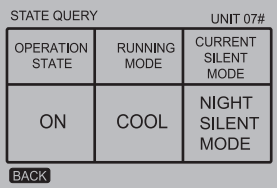

Consulta de temperatura:

Seleccione "TEMP QUERY" ["Consulta de temperatura"] y pulse el botón "OK" para acceder a la pantalla correspondiente. La pantalla presentará el siguiente aspecto:

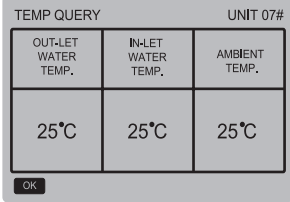

#### Error actual:

Seleccione "CURRENT ERROR" ["Error actual"] y pulse el botón "OK" para acceder a la pantalla correspondiente. Si actualmente no hay ningún error, la pantalla mostrará el siguiente aspecto:

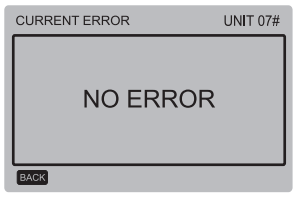

Si hay algún error, la pantalla presentará el siguiente aspecto, y se mostrarán el código y la descripción del error actual:

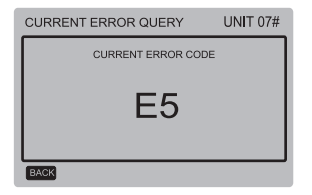

#### Ajuste del programador:

Seleccione "TIMER" ["Programador"] y pulse el botón "OK" para acceder a la pantalla correspondiente. La pantalla presentará el siguiente aspecto:

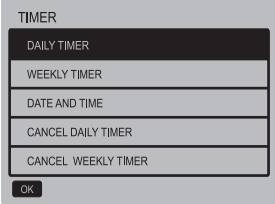

Seleccione "DAILY TIMER" ["Programador diario"] y pulse el botón "OK" para acceder a la pantalla correspondiente. La pantalla presentará el siguiente aspecto:

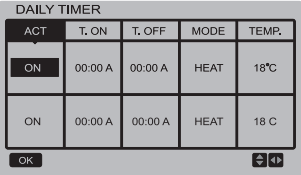

Cuando el cursor se encuentre sobre "ACT", pulse los botones "▲" y "▼" para seleccionar el valor del parámetro "OFF" (valor por defecto que indica que el programador de este segmento se encuentra deshabilitado) correspondiente al primer o segundo segmento de tiempo, y pulse los botones "▲" y "▼" para ajustar dicho valor a "ON" (lo que indica que el programador está activado para este periodo). Pulse los botones "◀" y "▶" para seleccionar el tiempo de inicio, el tiempo de finalización, el modo y la temperatura a ajustar, y después los botones "▲" y "▼" para ajustar dichos valores de tiempo, modo y temperatura. Una vez realizados los ajustes, pulse "OK" para guardarlos, o "BACK" ["Volver"] para regresar a la pantalla superior. Si la hora de encendido del primer segmento de tiempo se ajusta al mismo valor que la hora de apagado del mismo, el ajuste será inválido, y la opción "ACT" para el programador de este segmento se pondrá en "OFF". El segundo segmento se ajusta del mismo modo que el primer segmento, y su intervalo de tiempo puede solaparse con el del mismo.

Por ejemplo, si la hora de encendido del primer segmento está ajustada a las 12:00 y la hora de apagado del segundo segmento está ajustada a las 15:00, las horas de encendido y apagado del segundo segmento también pueden establecerse en el intervalo de las 12:00 a las 15:00. Si los intervalos de tiempo se solapan, la señal de encendido programado se enviará en caso de encendido por programador, y la señal de apagado programado se enviará en caso de apagado por programador. Una vez finalizados los ajustes de programación, se mostrará el mensaje correspondiente en la página principal.

#### Ajuste del horario semanal:

Seleccione "WEEKLY SCHEDULE" ["Horario semanal"] y pulse el botón "OK" para acceder a la pantalla correspondiente. La pantalla presentará el siguiente aspecto:

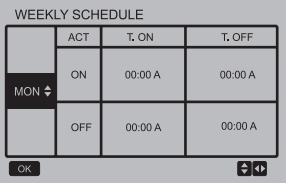

Como máximo, es posible ajustar dos segmentos de tiempo por día del horario semanal, y los tiempos de encendido y apagado deberán ajustarse para cada segmento de tiempo (en intervalos de 10 minutos).

Instrucciones de funcionamiento:

Pulse los botones "▲" y "▼" para seleccionar el día ajustar. Cuando el cursor se encuentre sobre "ACT", pulse los botones "▲" y "▼" para seleccionar el valor "OFF" del primer o segundo segmento (valor por defecto que indica que la programación de este segmento se encuentra desactivada) y emplee los botones "▲" y "▼" para ajustarlo a "ON" (indicando que el programador de este segmento está habilitado). Pulse los botones "◄" y "►" para seleccionar la hora de inicio y la hora de finalización a ajustar. Pulse los botones "▲" y "▼" para seleccionar el primer o segundo segmento. A continuación, pulse el botón "OK" y los botones "▲" y "▼" para ajustar la hora. Una vez realizados los ajustes, pulse "OK" para guardarlos, o "BACK" ["Volver"] para regresar a la pantalla superior. Si la hora de encendido del primer segmento presenta el mismo valor que su hora de apagado, los ajustes serán inválidos. Una vez la opción "ACT" para la programación de este segmento cambie a "OFF" y los ajustes hayan finalizado, pulse "OK" para confirmar y guardar, o "BACK" ["Volver"] para cancelar los ajustes y volver a la pantalla superior.

Nota: En el horario semanal es posible ajustar los 7 días de la semana o solo algunos. Una vez ajustado el horario semanal, se mostrará el mensaje correspondiente en la página principal.

#### Ajuste de fecha y hora:

Seleccione "DATE AND TIME" ["Fecha y hora"] y pulse el botón "OK" para acceder a la pantalla correspondiente. La pantalla presentará el siguiente aspecto:

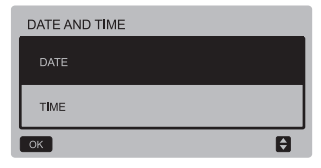

Pulse los botones "▲" y "▼" para seleccionar la fecha, la hora y el formato de hora a ajustar, y pulse el botón "OK" para acceder al submenú correspondiente.

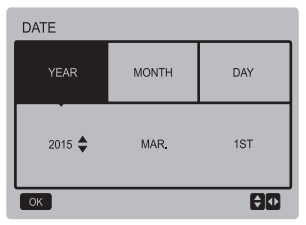

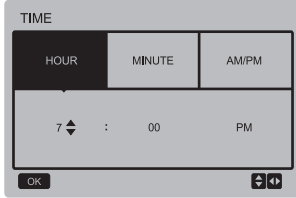

Instrucciones de funcionamiento:

Pulse los botones "◄" y "►" para elegir el año, mes y día, y los botones "▲" y "▼" para ajustar el valor de cada uno de estos parámetros. Para guardar los ajustes, pulse el botón "OK".

Instrucciones de ajuste de hora:

Pulse los botones "◄" y "►" para elegir la hora y los minutos, y los botones "▲" y "▼" para ajustar el valor de cada uno de estos parámetros. Para guardar los ajustes, pulse el botón "OK"

#### Cancelación del programador diario:

Seleccione "CANCEL DAILY TIME" ["Cancelar programador diario"] y pulse el botón "OK" para acceder a la pantalla correspondiente. La pantalla presentará el siguiente aspecto:

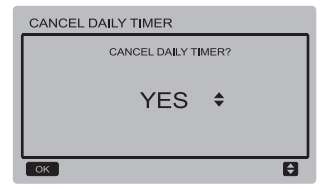

Pulse los botones "▲" y "▼" para ajustar el parámetro, y el botón "OK" para guardar los ajustes y volver a la pantalla anterior. Si desea cancelar los ajustes, pulse el botón "BACK" ["Volver"] para cancelar los ajustes y volver a la pantalla anterior.

Cancelación del programador semanal: Seleccione "CANCEL WEEKLY TIME" ["Cancelar programador semanal"] y pulse el botón "OK" para acceder a la pantalla correspondiente. La pantalla presentará el siguiente aspecto:

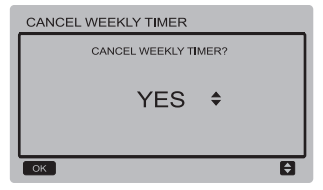

Pulse los botones "▲" y "▼" para ajustar el parámetro, y el botón "OK" para guardar los ajustes y volver a la pantalla anterior. Si desea cancelar los ajustes, pulse el botón "BACK" ["Volver"] para cancelar los ajustes y volver a la pantalla anterior.

#### Ajuste de silencio:

Seleccione "SILENCE SWITCH" ["Conmutador de silencio"] y pulse el botón "OK" para acceder a la pantalla correspondiente. La pantalla presentará el siguiente aspecto:

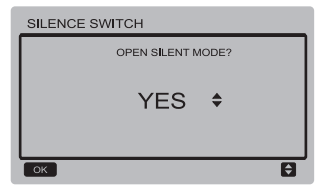

Pulse los botones "▲" y "▼" para ajustar el parámetro, y el botón "OK" para guardar los ajustes y volver a la pantalla anterior. Si desea cancelar los ajustes, pulse el botón "BACK" ["Volver"] para cancelar los ajustes y volver a la pantalla anterior.

Una vez seleccionado y activado el modo silencioso, el icono " $\mathbb{C}$ " aparecerá en la pantalla principal.

# **3.5 Ajuste del menú del proyecto**

#### Introducción de la contraseña:

Seleccione "PROJECT MENU" ["Menú de proyecto"] y pulse el botón "OK" para acceder a la pantalla correspondiente. En la pantalla aparecerá un mensaje para que el usuario introduzca la contraseña, tal y como se muestra a continuación:

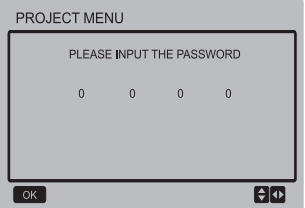

La contraseña inicial es 6666 y no puede modificarse. Pulse los botones "▲" y "▼" para modificar el número que desea introducir, y pulse los botones "◄" y "►" para cambiar el código de bits a introducir. Una vez introducido el número, la pantalla no cambiará. Tras introducir la contraseña, pulse el botón "OK" para continuar, o el botón "BACK" ["Volver"] para volver a la pantalla anterior. Si los datos introducidos son incorrectos, se mostrará la siguiente pantalla:

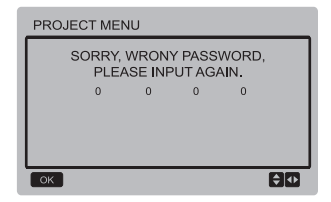

Si los datos introducidos son correctos, la pantalla de consulta presentará el siguiente aspecto:

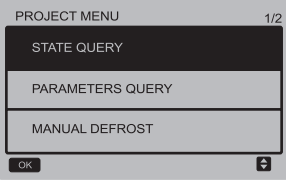

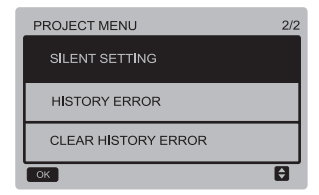

#### Consulta de estado:

Seleccione "STATE QUERY" ["Consulta de estado"] y pulse el botón "OK" para acceder a la pantalla correspondiente. En la pantalla aparecerá un mensaje solicitando al usuario que seleccione la dirección a la que se refiere su consulta, tal y como se muestra a continuación:

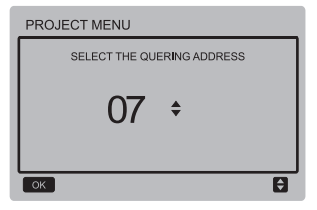

Pulse los botones "▼" y "▲" para acceder a la dirección de módulo que desee consultar (la dirección offline se omite automáticamente) y el botón "OK" para acceder a la pantalla correspondiente. La pantalla presentará el siguiente aspecto:

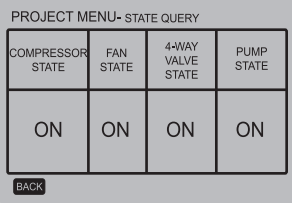

#### Consulta de parámetros:

Seleccione "PARAMETERS QUERY" ["Consulta de parámetros"] y pulse el botón "OK" para acceder a la pantalla correspondiente. En la pantalla aparecerá un mensaje solicitando al usuario que seleccione la dirección a la que se refiere su consulta, tal y como se muestra a continuación:

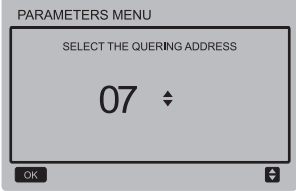

Pulse los botones "▼" y "▲" para acceder a la dirección de módulo que desee consultar (la dirección offline se omite automáticamente) y el botón "OK" para acceder a la pantalla correspondiente. La pantalla presentará el siguiente aspecto:

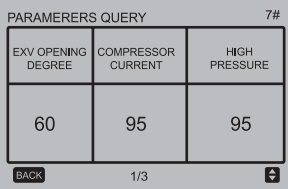

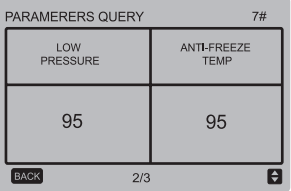

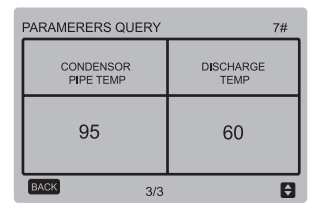

Pulse el botón "BACK" ["Volver"] para regresar a la pantalla anterior. Si no se realiza ninguna operación en un plazo de 60 segundos, el sistema volverá a la pantalla principal.

#### Descongelación manual:

Seleccione "MANUAL DEFROST" ["Descongelación manual"] y pulse el botón "OK" para acceder a la pantalla correspondiente. En la pantalla aparecerá un mensaje solicitando al usuario que seleccione la dirección a la que se refiere su consulta, tal y como se muestra a continuación:

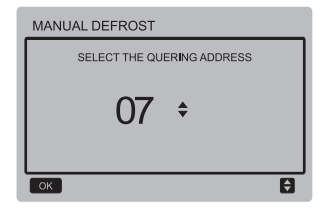

Pulse los botones "▼" y "▲" para acceder a la dirección de módulo que desee consultar (la dirección offline se omite automáticamente) y el botón "OK" para acceder a la pantalla correspondiente. La pantalla presentará el siguiente aspecto:

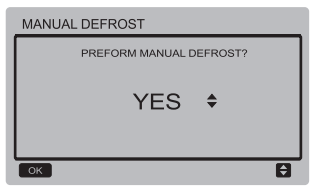

Pulse el botón "BACK" ["Volver"] para cancelar los ajustes y volver a la página anterior. Una vez seleccionada y activada la descongelación manual, el icono " $\frac{1}{2}$ " aparecerá en la pantalla principal.

#### Configuración de silencio:

Seleccione "SILENT SETTING" ["Configuración de silencio"] y pulse el botón "OK" para acceder a la pantalla correspondiente. La pantalla presentará el siguiente aspecto:

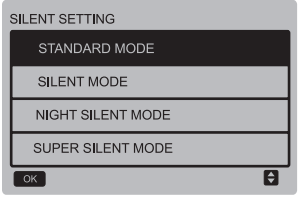

Pulse los botones "▼" y "▲" para seleccionar la opción que desee y el botón "OK" para acceder a la pantalla correspondiente, o el botón "BACK" ["Volver"] para regresar al menú anterior.

**a.** Ajuste del modo por defecto:

Seleccione "STANDARD MENU" ["Modo por defecto"] y pulse el botón "OK" para acceder a la pantalla correspondiente. La pantalla presentará el siguiente aspecto:

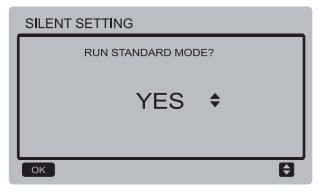

Pulse los botones "▼" y "▲" para seleccionar la opción deseada y el botón "OK" para guardar los ajustes y volver a la pantalla anterior. Pulse el botón "BACK" ["Volver"] para cancelar los ajustes y volver a la página anterior.

**b.** Ajuste del modo silencioso:

Seleccione "SILENT MENU" ["Modo silencioso"] y pulse el botón "OK" para acceder a la pantalla correspondiente. La pantalla presentará el siguiente aspecto:

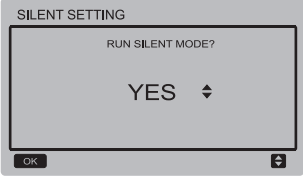

Pulse los botones "▼" y "▲" para seleccionar la opción deseada y el botón "OK" para guardar los ajustes y volver a la pantalla anterior. Pulse el botón "BACK" ["Volver"] para cancelar los ajustes y volver a la página anterior.

**c.** Ajuste del modo silencioso nocturno (ajuste por defecto de fábrica):

Seleccione "NIGHT SILENT MENU" ["Modo silencioso nocturno"] y pulse el botón "OK" para acceder a la pantalla correspondiente. La pantalla presentará el siguiente aspecto:

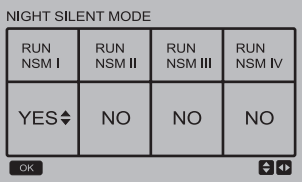

Pulse los botones "◄" y "►" para seleccionar el modo silencioso nocturno I/II/III/IV. Pulse los botones "▼" y "▲" para modificar los ajustes y el botón "OK" para guardarlos y volver a la pantalla anterior. Alternativamente, puede pulsar el botón "BACK" ["Volver"] para regresar a la pantalla anterior.

**d.** Ajuste del modo súper silencioso:

Seleccione "SUPER SILENT MENU" ["Modo súper silencioso"] y pulse el botón "OK" para acceder a la pantalla correspondiente. La pantalla presentará el siguiente aspecto:

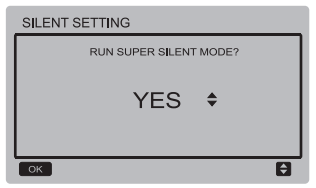

Pulse los botones "▼" y "▲" para seleccionar la opción deseada y el botón "OK" para guardar los ajustes y volver a la pantalla anterior. Pulse el botón "BACK" ["Volver"] para cancelar los ajustes y volver a la página anterior.

Consulta de errores antiquos:

Seleccione "HISTORY ERROR" ["Errores antiguos"] y pulse el botón "OK" para acceder a la pantalla correspondiente. En la pantalla aparecerá un mensaje solicitando al usuario que seleccione la dirección a la que se refiere su consulta, tal y como se muestra a continuación:

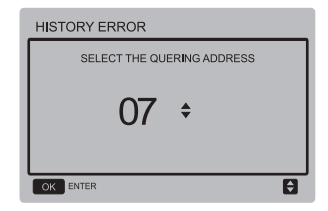

Pulse los botones "▼" y "▲" para acceder a la dirección de módulo que desee consultar (la dirección offline se omite automáticamente) y el botón "OK" para acceder a la pantalla correspondiente. Si no hay errores en el historial, la pantalla presentará el siguiente aspecto:

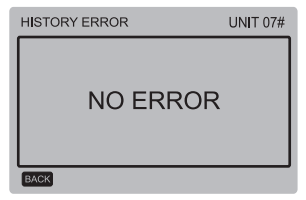

Si hay un error, la pantalla presentará el aspecto mostrado a continuación. Es posible visualizar un máximo de 4 errores antiguos.

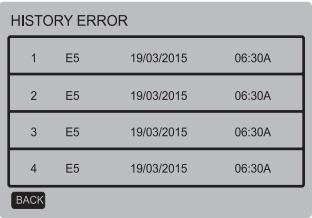

Eliminar errores antiguos:

Seleccione "CLEAR HISTORY ERROR" ["Eliminar errores antiguos"] y pulse el botón "OK" para acceder a la pantalla correspondiente. La pantalla presentará el siguiente aspecto:

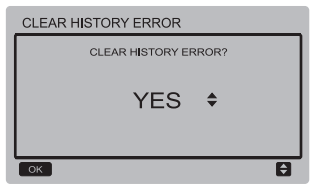

Pulse los botones "▼" y "▲" para seleccionar la opción deseada y el botón "OK" para guardar los ajustes y volver a la pantalla anterior. Pulse el botón "BACK" ["Volver"] para cancelar los ajustes y volver a la página anterior.

# **3.6 Ajuste del menú de servicio**

Introducción de la contraseña:

Seleccione "SERVICE MENU" ["Menú de servicio"] y pulse el botón "OK" para acceder a la pantalla correspondiente. En la pantalla aparecerá un mensaje para que el usuario introduzca la contraseña, tal y como se muestra a continuación:

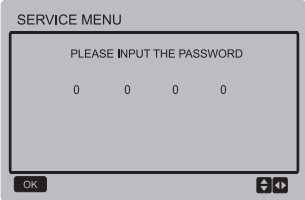

La contraseña inicial es 9999 y no puede modificarse. Pulse los botones "▲" y "▼" para modificar el número que desea introducir, y pulse los botones "◄" y "►" para cambiar el código de bits a introducir. Una vez introducido el número, la pantalla no cambiará. Tras introducir la contraseña, pulse el botón "OK" para continuar, o el botón "BACK" ["Volver"] para volver a la pantalla anterior. Si los datos introducidos son incorrectos, se mostrará la siguiente pantalla:

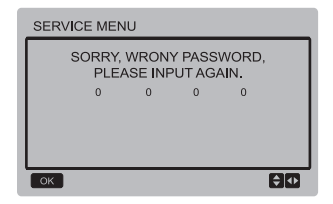

Si los datos introducidos son correctos, la pantalla de consulta presentará el siguiente aspecto:

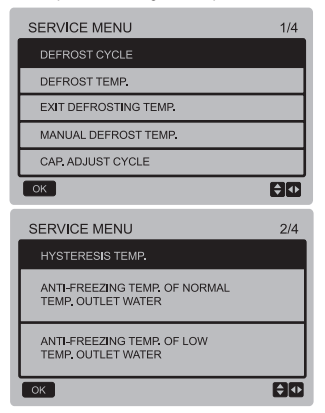

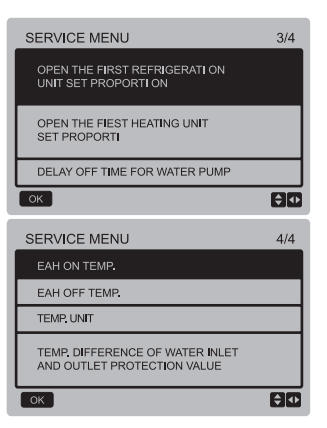

Pulse los botones "▼" y "▲" para seleccionar la opción deseada y el botón "OK" para acceder a la pantalla correspondiente. Pulse el botón "BACK" ["Volver"] para cancelar los ajustes y volver a la página anterior.

**a.** Ciclo de descongelación:

Seleccione "DEFROST CYCLE" ["Ciclo de descongelación"] y pulse el botón "OK" para acceder a la pantalla correspondiente. La pantalla presentará el siguiente aspecto:

#### $\Rightarrow$  4

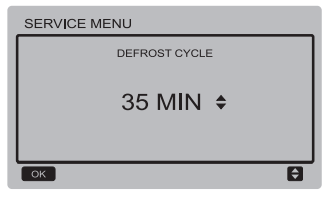

Pulse el botón "BACK" ["Volver"] para cancelar los ajustes y volver a la página anterior.

**b.** Temperatura de descongelación:

Seleccione "DEFROST TEMP" ["Temperatura de descongelación"] y pulse el botón "OK" para acceder a la pantalla correspondiente. La pantalla presentará el siguiente aspecto:

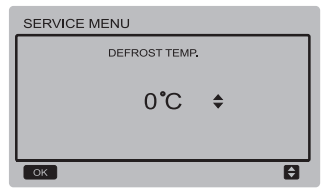

Pulse los botones "▼" y "▲" para ajustar el parámetro y el botón "OK" para guardar los ajustes y volver a la pantalla anterior. Pulse el botón "BACK" ["Volver"] para cancelar los ajustes y volver a la página anterior.

**c.** Salir de temperatura de descongelación: Seleccione "EXIT DEFROST TEMP" ["Salir de temperatura de descongelación"] y pulse el botón "OK" para acceder a la pantalla correspondiente. La pantalla presentará el siguiente aspecto:

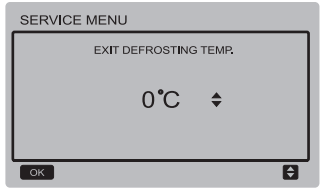

Pulse los botones "▼" y "▲" para ajustar el parámetro y el botón "OK" para guardar los ajustes y volver a la pantalla anterior.

Pulse el botón "BACK" ["Volver"] para cancelar los ajustes y volver a la página anterior.

**d.** Temperatura de descongelación manual: Seleccione "MANUAL DEFROST TEMP" ["Temperatura de descongelación manual"] y pulse el botón "OK" para acceder a la pantalla correspondiente. La pantalla presentará el siguiente aspecto:

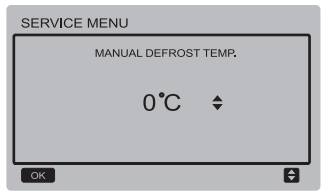

Pulse el botón "BACK" ["Volver"] para cancelar los ajustes y volver a la página anterior.

**e.** Ciclo de ajuste de capacidad:

Seleccione "CAP ADJUST CYCLE" ["Ciclo de ajuste de capacidad"] y pulse el botón "OK" para acceder a la pantalla correspondiente. La pantalla presentará el siguiente aspecto:

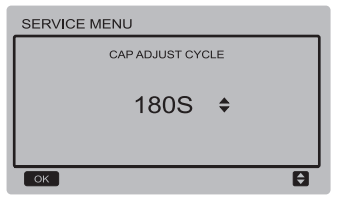

Pulse los botones "▼" y "▲" para ajustar el parámetro y el botón "OK" para guardar los ajustes y volver a la pantalla anterior.

Pulse el botón "BACK" ["Volver"] para cancelar los ajustes y volver a la página anterior.

#### **f.** Histéresis de temperatura:

Seleccione "HYSTERESIS TEMP" ["Histéresis de temperatura"] y pulse el botón "OK" para acceder a la pantalla correspondiente. La pantalla presentará el siguiente aspecto:

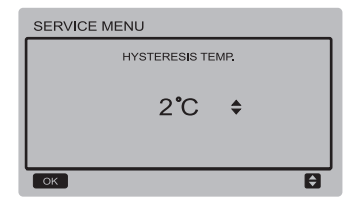

Pulse los botones "▼" y "▲" para ajustar el parámetro y el botón "OK" para guardar los ajustes y volver a la pantalla anterior.

Pulse el botón "BACK" ["Volver"] para cancelar los ajustes y volver a la página anterior.

**g.** Temperatura de descongelación de agua de salida a temperatura normal:

Seleccione "ANTI-FREEZING TEMP OF NORMAL TEMP OUTLET WATER" ["Temperatura de descongelación de agua de salida a temperatura normal"] y pulse el botón "OK" para acceder a la pantalla correspondiente. La pantalla presentará el siguiente aspecto:

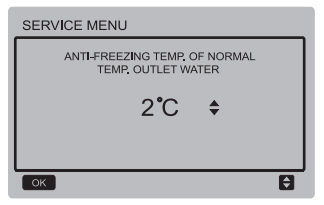

Pulse el botón "BACK" ["Volver"] para cancelar los ajustes y volver a la página anterior.

**h.** Temperatura de descongelación de agua de salida a bajas temperaturas:

Seleccione "ANTI-FREEZING TEMP OF LOW TEMP OUTLET WATER" ["Temperatura de descongelación de agua de salida a bajas temperaturas"] y pulse el botón "OK" para acceder a la pantalla correspondiente. La pantalla presentará el siguiente aspecto:

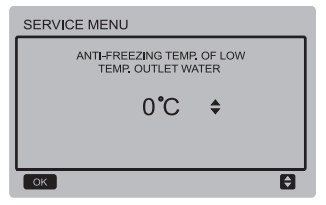

Pulse los botones "▼" y "▲" para ajustar el parámetro y el botón "OK" para guardar los ajustes y volver a la pantalla anterior. Pulse el botón "BACK" ["Volver"] para cancelar los ajustes y volver a la página anterior.

**i.** Ajuste de la proporción para iniciar la unidad para refrigerar por primera vez:

Seleccione "OPEN THE FRIST REFRINGERATION UNIT SET PROPORTION" ["Activar proporción de ajuste de unidad para primera refrigeración"] y pulse el botón "OK" para acceder a la pantalla correspondiente. La pantalla presentará el siguiente aspecto:

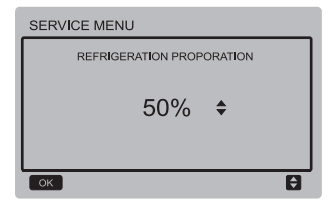

**j.** Ajuste de la proporción para iniciar la unidad para calentar por primera vez:

Seleccione "OPEN THE FRIST HEATING UNIT SET PROPORTION" ["Activar proporción de ajuste de unidad para primera calefacción"] y pulse el botón "OK" para acceder a la pantalla correspondiente. La pantalla presentará el siguiente aspecto:

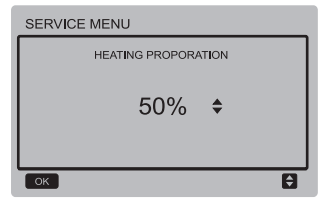

**k.** Retraso de apagado de bomba de agua: Seleccione "DELAY OFF TIME FOR WATER PUMP" ["Retraso de apagado para bomba de agua"] y pulse el botón "OK" para acceder a la pantalla correspondiente. La pantalla presentará el siguiente aspecto:

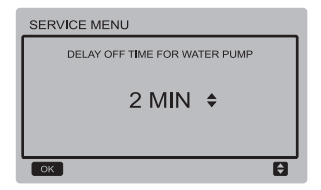

Pulse los botones "▼" y "▲" para ajustar el parámetro y el botón "OK" para guardar los ajustes y volver a la pantalla anterior. Pulse el botón "BACK" ["Volver"] para cancelar los ajustes y volver a la página anterior.

**l.** Temperatura de inicio de calefacción auxiliar eléctrica:

Seleccione "EAH ON TEMP" ["Temperatura de inicio de CAE"] y pulse el botón "OK" para acceder a la pantalla correspondiente. La pantalla presentará el siguiente aspecto:

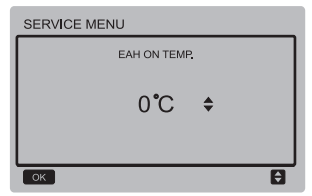

Pulse los botones "▼" y "▲" para ajustar el parámetro y el botón "OK" para guardar los ajustes y volver a la pantalla anterior.

**m.** Temperatura de detención de calefacción auxiliar eléctrica:

Seleccione "EAH OFF TEMP" ["Temperatura de detención de CAE"] y pulse el botón "OK" para acceder a la pantalla correspondiente. La pantalla presentará el siguiente aspecto:

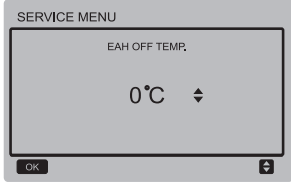

Pulse los botones "▼" y "▲" para ajustar el parámetro y el botón "OK" para guardar los ajustes y volver a la pantalla anterior. Pulse el botón "BACK" ["Volver"] para cancelar los ajustes y volver a la página anterior.

**n.** Selección de la unidad de temperatura (reservado):

Seleccione "TEMP UNIT" ["Unidad de temperatura"] y pulse el botón "OK" para acceder a la pantalla correspondiente. La pantalla presentará el siguiente aspecto:

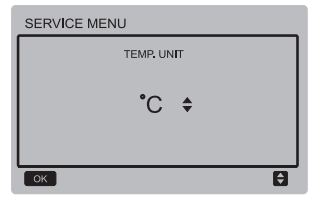

**o.** Ajuste de la protección frente a diferencias de temperatura entre el agua de entrada y el agua de salida:

Seleccione "TEMP. DIFFERENCE OF WATER IN-LET AND OUTLET PROTECTION VALUE" ["Valor de protección frente a diferencias de temperatura entre el agua de entrada y salida"], y pulse el botón "OK" para acceder a la pantalla correspondiente. La pantalla presentará el siguiente aspecto:

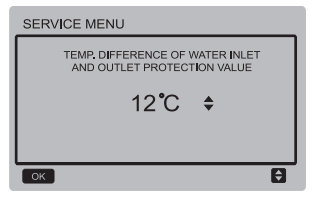

Pulse los botones "▼" y "▲" para ajustar el parámetro y el botón "OK" para guardar los ajustes y volver a la pantalla anterior. Pulse el botón "BACK" ["Volver"] para cancelar los ajustes y volver a la página anterior.

### **3.6 Menú de ajustes**

Pulse el botón "MENU" para acceder a la siguiente pantalla de consulta:

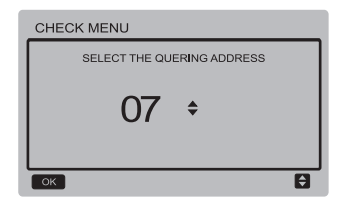

En primer lugar, se deben emplear los botones "▼" y "▲" para seleccionar la dirección del módulo a observar (la dirección offline se omite automáticamente). Pulse el botón "OK" para acceder al siguiente submenú, o "BACK" ["Volver"] para regresar a la pantalla anterior. Si pulsa "BACK" ["Volver"] desde la página de menú, podrá regresar a la pantalla anterior.

Tras seleccionar la unidad principal 0, el sistema accederá a la pantalla de consulta del estado de funcionamiento de la unidad principal:

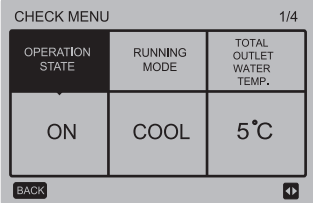

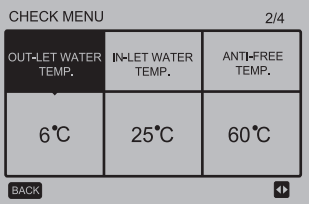

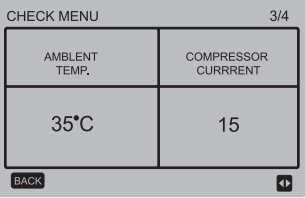

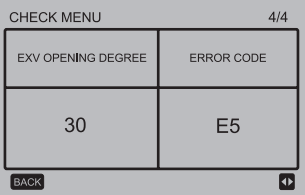

Pulse los botones "◄" y "►" para desplazarse entre las diversas páginas.

### **3.7 Ajuste de la dirección del controlador por cable**

Mantenga pulsados los botones "MENU" y "►" durante 3 segundos para acceder a la selección de la dirección del controlador por cable, y pulse los botones "▲" y "▼" para seleccionar los valores deseados. Si no realiza ninguna operación durante los siguientes 60 segundos, los ajustes se guardarán automáticamente y el sistema volverá a la pantalla principal. Pulse el botón "BACK" ["Volver"] para cancelar los ajustes y volver a la página anterior.

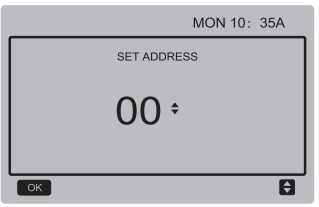

El rango de ajuste es de 0 a 15.

### **3.8 Función de memoria en caso de fallo de tensión**

Es posible que el suministro eléctrico se interrumpa inesperadamente durante el funcionamiento. Una vez restablecido el suministro eléctrico del sistema, el controlador por cable seguirá funcionando conforme al estado anterior a la última interrupción en cuanto a encendido o apagado, modo, temperatura de consigna, protección en caso de fallo de tensión, dirección de controlador por cable, programador, histéresis, etc. Sin embargo, para que los ajustes puedan restablecerse, éstos deberán haberse realizado al menos 7 segundos antes de la interrupción del suministro eléctrico.

### **3.9 Funcionamiento de controladores por cable en paralelo**

- 1) Es posible conectar hasta un máximo de 16 controladores por cable en paralelo, cuyas direcciones pueden ajustarse en un rango de 0 a 15.
- 2) Una vez conectados en paralelo los controladores por cable, no se permitirán controladores por cable con la misma dirección en el bus, pues de lo contrario podrían producirse fallos de comunicación.
- 3) Una vez conectados varios controladores por cable en paralelo, éstos compartirán los mismos datos, tales como el estado (encendido o apagado), los datos de ajuste (p. ej., temperatura de agua e histéresis) y otros parámetros (nota: los ajustes de modo, temperatura e histéresis sólo pueden compartirse cuando el sistema se encuentra encendido).
- 4) Inicio de la distribución de datos: Una vez pulsado el botón de encendido y apagado, los datos podrán compartirse durante el ajuste de parámetros. Una vez ajustados todos los parámetros, deberá pulsarse el botón "OK" para que los ajustes realizados puedan compartirse.
- 5) Como el bus se procesa en modo de polling, si se accionan varios controladores por cable en el mismo ciclo de bus (4 segundos), prevalecerán los datos del controlador por cable con la dirección más baja. Procure evitar este tipo de situaciones durante el manejo.
- 6) Si se reinicia alguno de los controladores por cable conectados, su dirección se ajustará a 0 por defecto.

### **3.10 Función de comunicación con ordenador superior (reservado)**

- 1) Durante la comunicación con el ordenador superior, la página principal muestra el contenido indicado a continuación. Comunicación entre el controlador por cable y el ordenador superior.
- 2) Si la placa de control principal exterior se encuentra en modo de control remoto de encendido y apagado y el controlador por cable envía una alarma, la página de alarmas mostrará lo siguiente: Modo de control remoto de encendido y apagado. En este caso, el control de red del ordenador superior no estará habilitado, y el controlador por cable solo podrá consultar el estado del sistema, y no enviar información de control.

# **4 MANUAL DE INSTALACIÓN**

# **4.1 Indicaciones de seguridad**

- Lea atentamente las indicaciones de seguridad antes de instalar la unidad.
- A continuación se tratan termas de seguridad importantes que deberán tenerse en cuenta.
- Asegúrese de que no haya fenómenos extraños durante la prueba de funcionamiento una vez finalizada la instalación y, a continuación, entregue el manual al usuario.
- Significado de los símbolos:

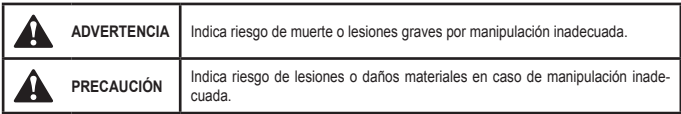

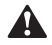

# **ADVERTENCIA**

#### **Confíe la instalación de su unidad a su distribuidor o a profesionales.**

En caso de instalación por parte de otras personas, existe riesgo de errores de instalación, electrocución o incendio.

#### **Siga este manual al pie de la letra.**

En caso de instalación incorrecta, existe riesgo de electrocución o incendio.

#### **La reinstalación deberá ser realizada por profesionales.**

En caso de instalación incorrecta, existe riesgo de electrocución o incendio.

#### **No desmonte su aire acondicionado por su cuenta.**

Si lo hace, existe riesgo de errores de funcionamiento que pueden provocar incendios.

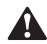

# **PRECAUCIÓN**

**No instale la unidad en un lugares propensos a fugas de gases inflamables.** Si escapan gases inflamables y permanecen en torno al controlador por cable, existe riesgo de incendio.

**Los cables deberán ser adecuados para la corriente del controlador por cable.** De lo contrario, pueden producirse fugas eléctricas o calentamiento con riesgo de incendio.

**Deberán instalarse los cables especificados. No deberán aplicarse fuerzas externas sobre el terminal.** De lo contrario, puede producirse un corte de cables con riesgo de incendio.

**No coloque el controlador por cable cerca de lámparas para evitar interferencias con la señal del controlador. (Véase la imagen de la derecha)**

# **4.2 Otras advertencias**

# **4.2.1. Lugar de instalación**

No instale la unidad en un lugar con abundante aceite, vapor o gases sulfurosos. De lo contrario, el producto podría deformarse y averiarse.

# **4.2.2 Preparativos previos a la instalación**

1) Compruebe que los siguientes elementos estén completos.

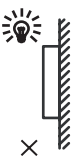

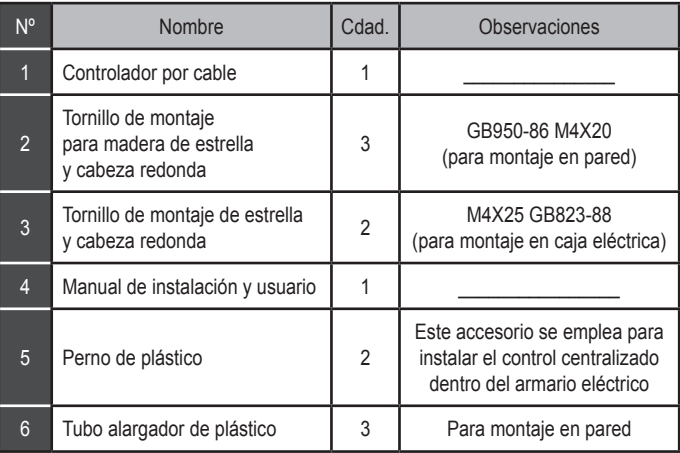

# **4.2.3 Nota sobre la instalación del controlador por cable**

- 1) Este manual de instalación contiene información acerca del procedimiento de instalación del controlador por cable. Para saber cómo conectar controlador por cable y la unidad interior, consulte el Manual de instalación de la unidad interior.
- 2) El circuito del controlador por cable es un circuito de baja tensión. Nunca lo conecte a una red estándar de 220V/380V ni lo ponga en el mismo tubo de cables que dicha red.
- 3) El cable blindado deberá conectarse a tierra de modo estable. De lo contrario, fallará la transmisión.
- 4) No intente alargar el cable blindado cortándolo; si es necesario, emplee una regleta de bornes para conectar el alargador.
- 5) Una vez finalizada la conexión, no emplee un meghómetro para comprobar el aislamiento del cable de señal.
- **4.3 Procedimiento de instalación y ajuste de sincronización del controlador por cable**
- **4.3.1 Plano acotado**

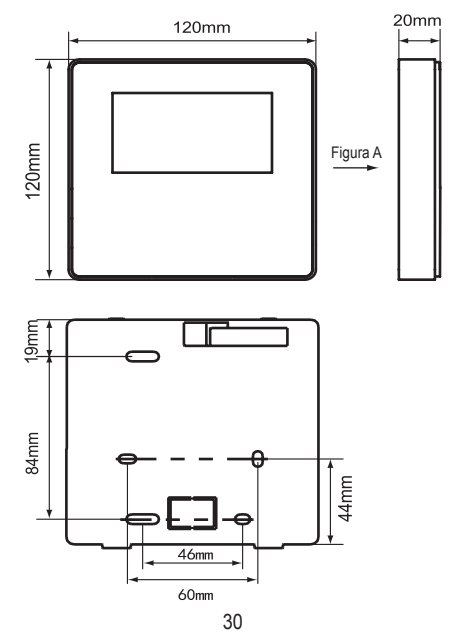

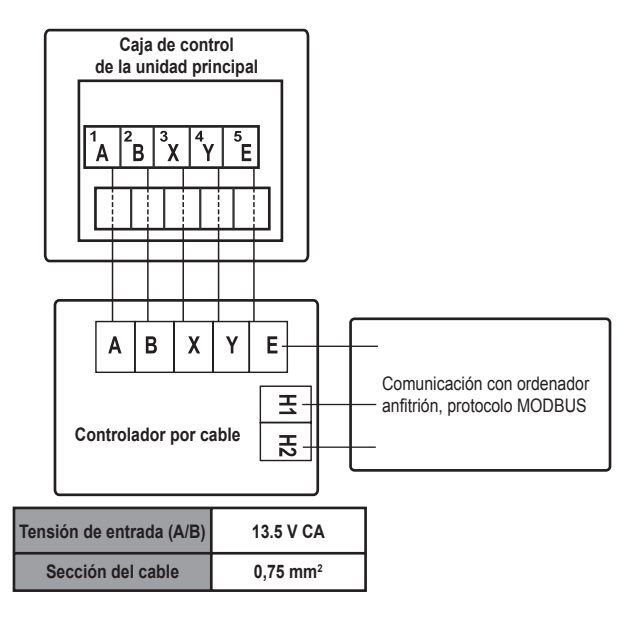

# **4.3.3 Instalación de la cubierta trasera**

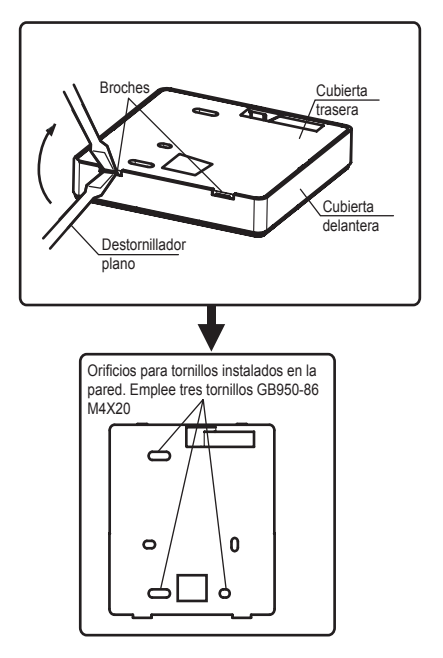

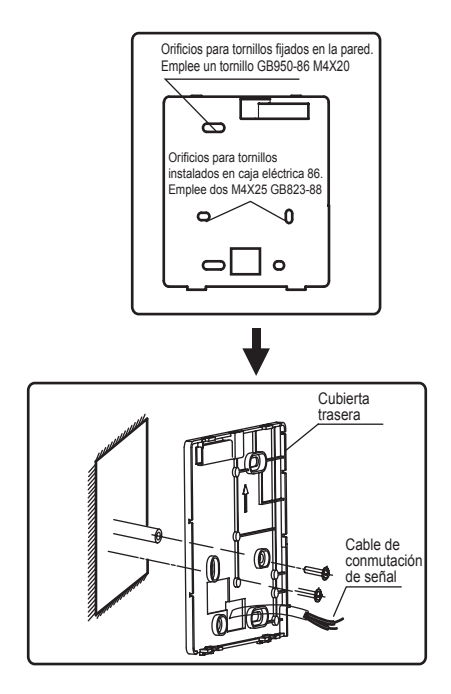

- 1) Emplee un destornillador de punta plana para insertarlo en los broches de la parte inferior del controlador por cable y gírelo para extraer la cubierta trasera. (¡Respete la dirección de giro para no dañar la cubierta trasera!)
- 2) Emplee tres tornillos GB950-86 M4X20 para instalar la cubierta trasera directamente en la pared.
- 3) Emplee dos tornillos M4X25 GB823-88 para instalar la cubierta trasera en la caja eléctrica 86, y emplee un tornillo GB950-86 M4X20 para fijarlo a la pared.
- 4) Ajuste la longitud de los dos soportes de atornillado de plástico incluidos como accesorio a la distancia estándar entre el soporte de atornillado de la caja eléctrica y la pared. Al instalar el soporte de atornillado a la pared, asegúrese de dejarlo tan plano como la pared.
- 5) Emplee tornillos de estrella para fijar la cubierta inferior del controlador por cable a la pared a través del soporte de atornillado. Asegúrese de que la cubierta inferior del controlador por cable esté al mismo nivel después de la instalación y, a continuación, vuelva a instalar el controlador por cable sobre ella.
- 6) Si aprieta excesivamente los tornillos, la cubierta trasera se deformará.

**4.3.4 Salida de cables**

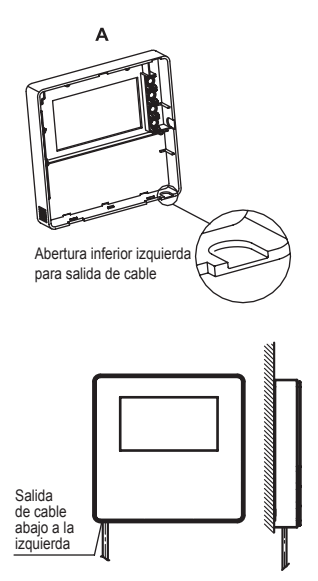

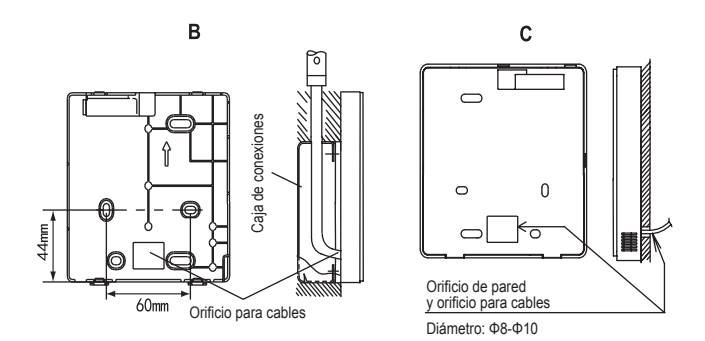

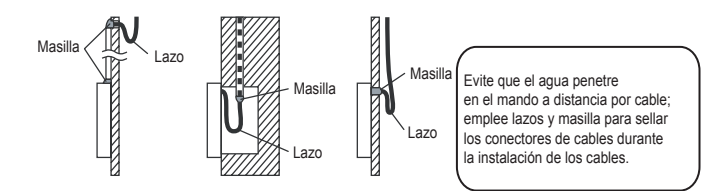

# **4.4 Instalación de la cubierta delantera**

Tras ajustar la cubierta delantera, abróchela. Tenga cuidado para no atrapar el cable de comunicación durante la instalación.

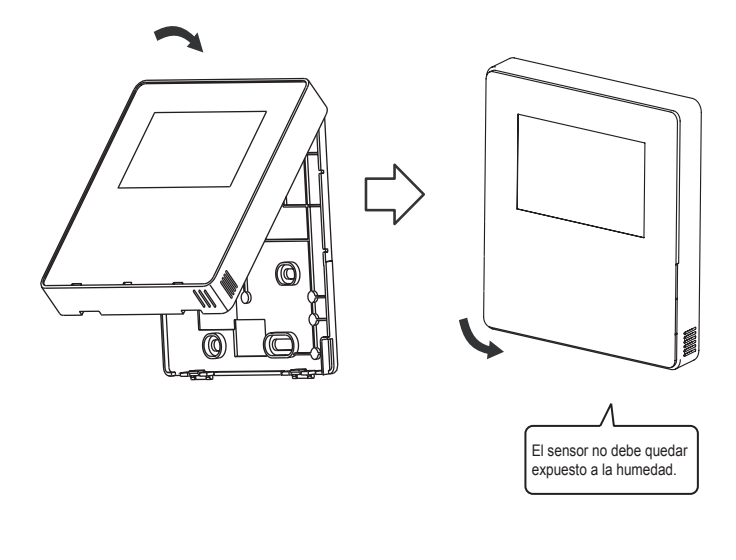

Instale correctamente la cubierta trasera y abroche firmemente la cubierta delantera y la cubierta trasera; de lo contrario, la cubierta delantera se caerá.

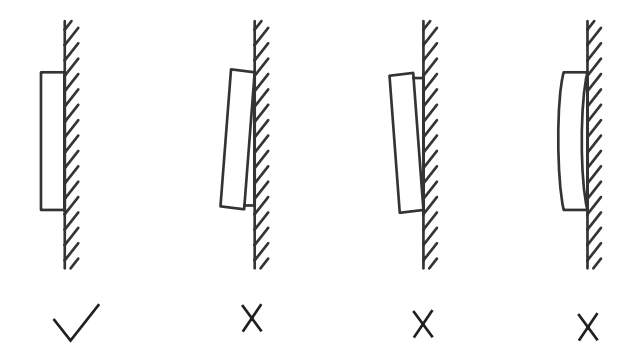

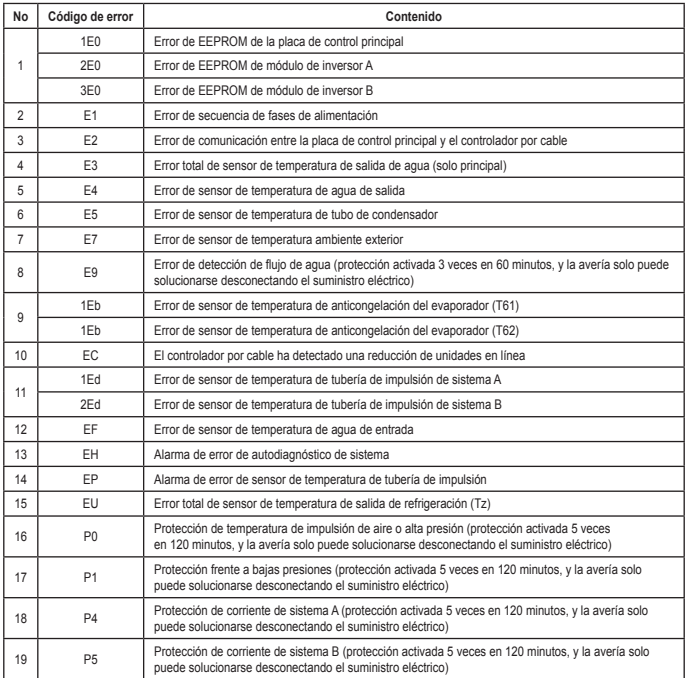

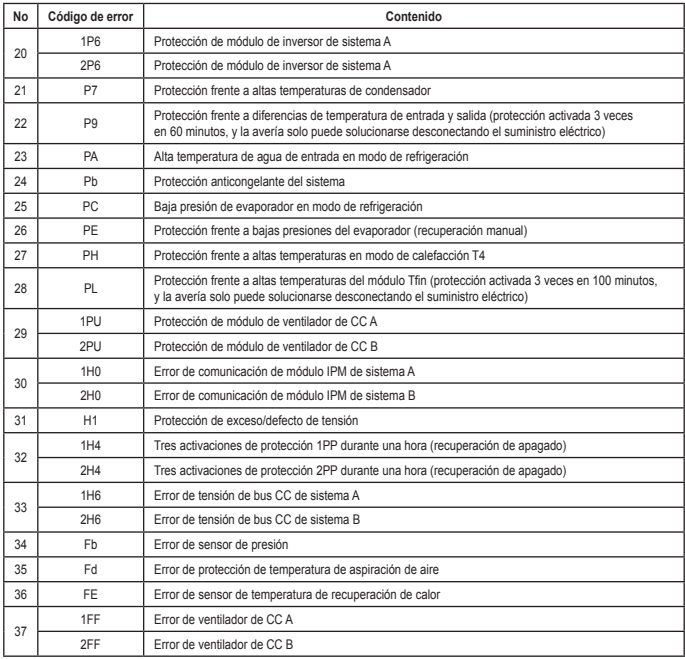

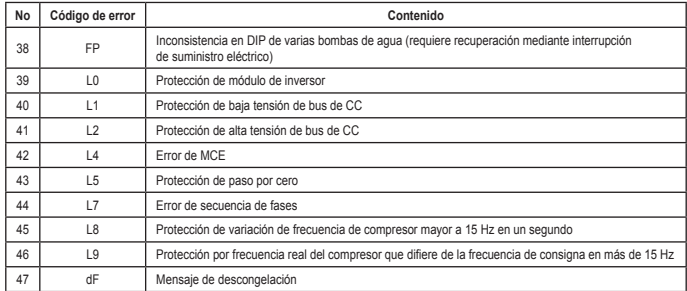

# **TABLA ADJUNTA SOBRE MODBUS**

# **6.1 Especificación de comunicación**

Interfaz: RS-485, H1 al dorso del controlador, H2 conectado al puerto serie de T/R- y T/R+, H1, H2 como señal diferencial de RS485.

El ordenador superior es el maestro, y la máquina esclava es el controlador por cable. Los parámetros son los siguientes:

- Tasa de baudios: 9600bps.
- ● Longitud de datos: 8 bits de datos.
- Comprobación: No paridad.
- ● Bit de detención: 1 bit de detención.
- Protocolo de comunicación: Modbus RTU.

Dirección de correo: una vez desbloqueada la pantalla principal del controlador por cable, se comprueba mediante la combinación de las teclas MENU y cursor derecho. 0-15 se refiere a las direcciones 1 a 16, de un total de 16.

# **6.2 Códigos de función y códigos de excepción disponibles**

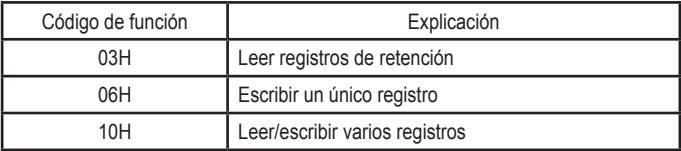

# **Especificación de código de excepción**

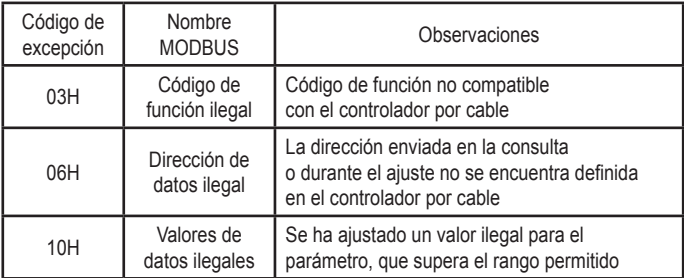

# **6.3 Asignación de direcciones en el registro del controlador por cable**

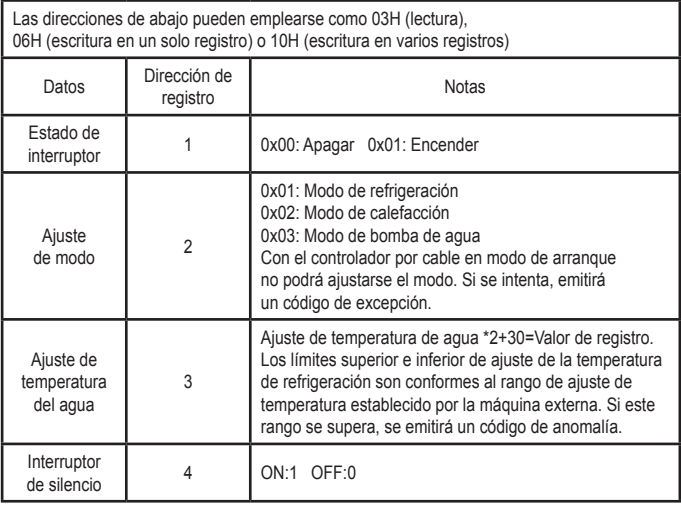

Nota: 06H,10H, escritura de registro. Si el valor escrito está fuera del rango de la nota, se emitirá un código de excepción.

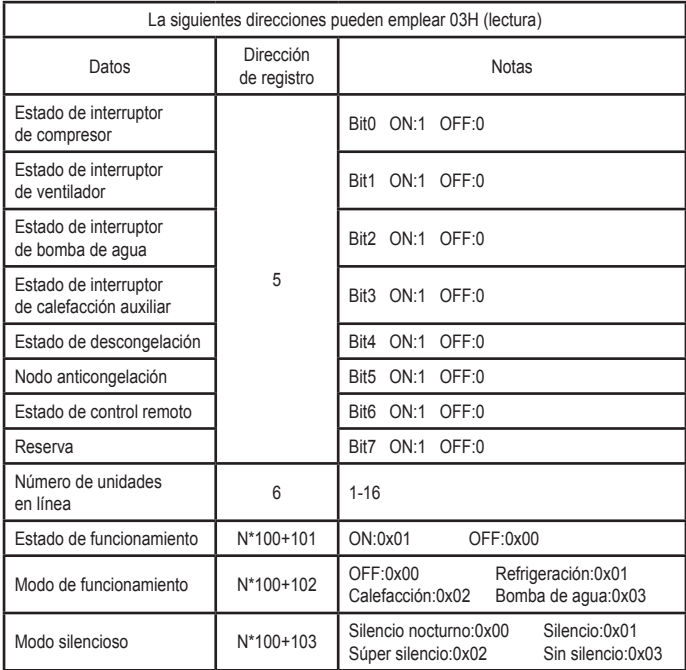

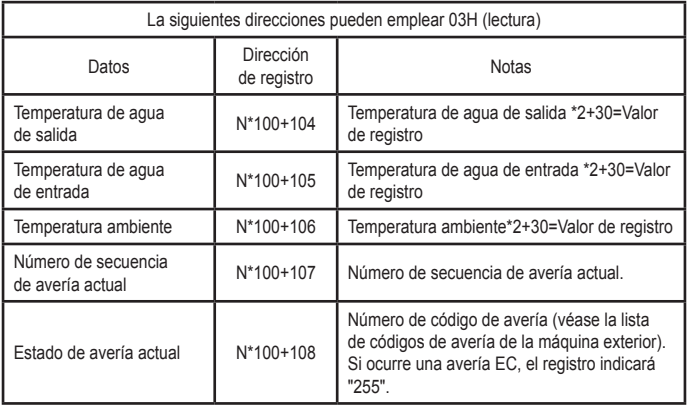

Nota: (N hace referencia a las direcciones de máquina exterior 0-15, 0 significa maestro 0)

# dailsu

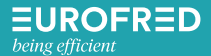

Eurofred S.A. Marqués de Sentmenat 97 08029 Barcelona www.eurofred.es